## **Installation**

The Autodesk Inventory Tool installer is provided as a single Microsoft Installer (MSI) file. You can download the installer from the <u>AIT Installer</u> section.

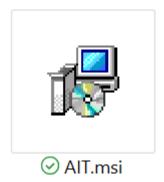

To initiate the installation process, double click the **AIT.msi** installer file, this will start the setup wizard.

On the **AIT Setup** screen, review the license agreement, and if you accept the agreement, put a checkmark in the **I accept the terms in the License Agreement** checkbox and click **Install**:

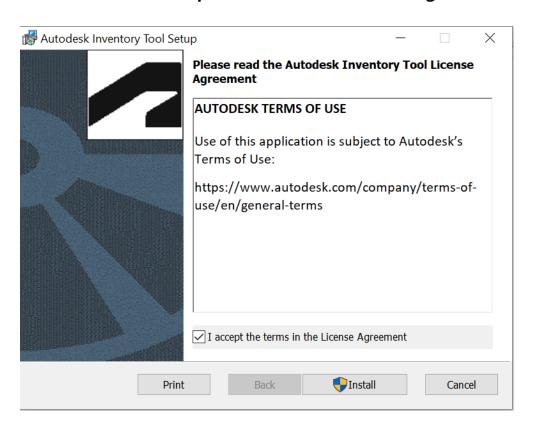

1 A link to the Autodesk Terms of Use can be found here:

https://www.autodesk.com/company/terms-of-use/en/general-terms

Installation Page 1

The installation will commence. If **User Account Control (UAC)** is enabled, a dialog will pop up asking **Do you want to allow this app to make changes to your device? Verified Publisher: Autodesk, Inc.,** click **Yes** to continue.

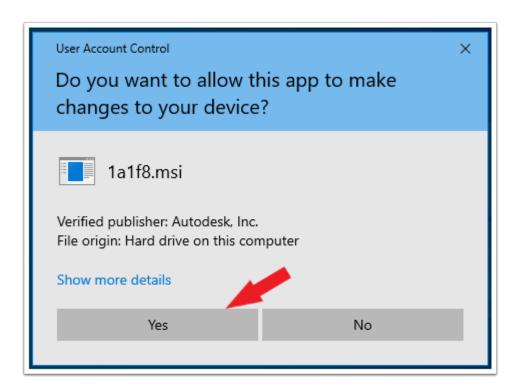

## Once complete, click Finish:

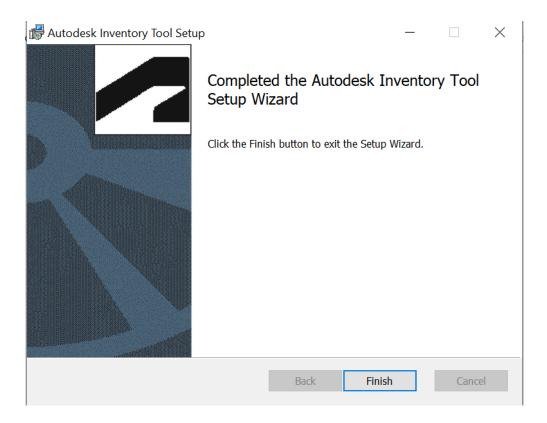

Once complete, click Finish:

Installation Page 2

The setup process will place a shortcut to the AIT Windows interface on your desktop and within the Start menu:

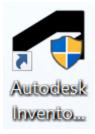

Installation Page 3